installation guide

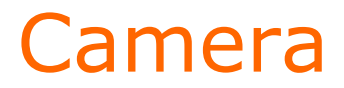

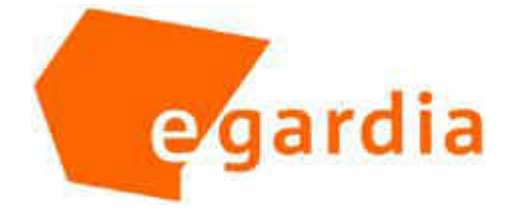

# **INSTALLATION GUIDE CAMERA**

Congratulations on the purchase of your Egardia camera. To install the camera you must have a valid Egardia account. You can configure up to 4 cameras.

#### **Customer Service**

Please visit www.egardia.com if you would like further information about the installation and use of Egardia. The answers to a number of frequently asked questions can be found at www.egardia.com/userquestions.

This package has been put together with care. Please contact our customer service if you would like any help during installation or if something is missing from the package. Never return a package without prior instruction from our customer service.

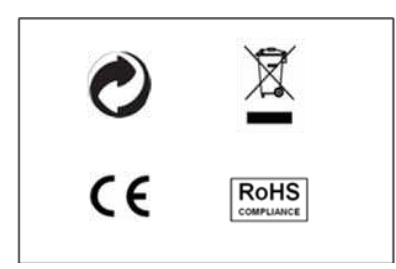

#### **Camera features**

After installing the camera you can use your Egardia account to:

- view live video images of e.g. your children, pets and elderly family members;
- play back recordings automatically made during an alarm;
- view recordings of an alarm on your computer, mobile phone or tablet;
- remotely start recordings;
- see what is happening at home at daytime as well at night-time.

#### **Alarm procedure**

In the event of an alarm, a link (URL) to the recorded images is sent to your and your contacts' specified email address. In the case of an alarm notification by SMS, a link (URL) to the recorded images is also attached to the SMS. Wherever you are you can instantly check in on your home.

#### **Configuring your mobile phone**

The possibility to view video images on your mobile telephone depends on your particular mobile telephone model. Also, your mobile provider may charge you extra costs to download the video images. Please contact your mobile provider for additional information before downloading the video images.

### **OVERVIEW CAMERA**

- 1. **Indicator Power (red) –** The red indicator lights up when the power is connected properly.
- 2. **Indicator Network (green) –** The green indicator lights continuously when the camera is connected via an Ethernet cable with your router or modem. The green indicator flashes when the camera sends data via the Ethernet cable.
- 3. **Night view –** These LEDs enable night view.
- 4. **LAN port –** To connect the camera with the Ethernet cable to your router or modem.
- 5. **Power socket –** To connect the camera to a 230V power supply using the supplied power adapter.

**Please note!** During the installation procedure the camera must remain connected to your router or modem via the Ethernet cable. This remains necessary even if you plan to use the camera in wireless mode. If your router or modem does not have a spare Ethernet port please consult your internet provider or a computer retailer on how to add extra Ethernet ports. If you wish to use your camera in wireless mode but you do not have a Ethernet port available on your router or modem, temporarily remove the Ethernet connection from your Egardia gateway and use that port. After the camera has been installed, reconnect the Ethernet cable to your Egardia gateway.

**The camera can be connected wirelessly or by using the Ethernet cable.** 

**Website Egardia www.egardia.com** 

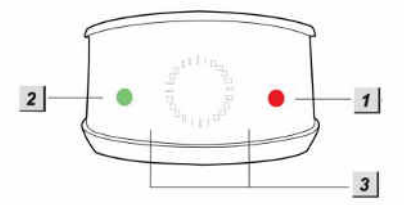

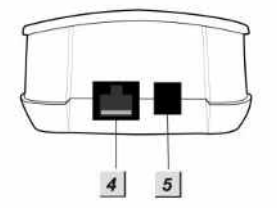

## **INSTALLING THE CAMERA**

The installation process of the Egardia camera consists of four easy steps.

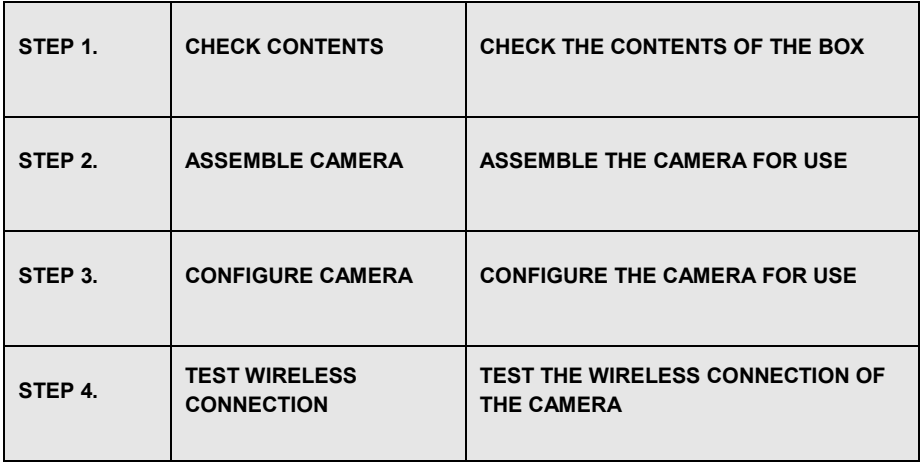

## **STEP 1: CHECK CONTENTS**

Check the contents of the packaging for the following parts:

- 1. Camera
- 2. Stand / wall mount
- 3. Ethernet cable (white/grey)
- 4. Power adapter

# **STEP 2: ASSEMBLE CAMERA**

You are now about to assemble the camera.

**Mounting the camera on the camera stand:** Remove the camera base and the arm from the box. Screw the camera base onto the arm and then the arm onto the camera. Secure the stand to the bottom of the camera to use the camera free standing or wall mounted. Secure the stand to the top of the camera for mounting onto the ceiling. You can vary the camera angle using the two adjustment screws on the arm.

**Connecting to your network:** Connect the Ethernet cable between the camera's LAN port and your internet router or modem.

**Connecting to the power supply:** Connect the power adapter to the camera and then to a power supply. The camera will automatically establish a connection with Egardia.

Please note! Flashplayer needs to be installed on your computer to watch the video images. Install Flashplayer if your web browser asks you to. You can also download Flashplayer for free from http://get.adobe.com/flashplayer.

# **STEP 3: CONFIGURE CAMERA**

Login at your Egardia account and click on the tab "Cameras". If this is a first-time camera installation the "Add camera" menu will open or click "Add camera" yourself.

## **Camera specifications**

**Camera MAC address**: enter the last six digits of the camera's MAC address. Your camera's MAC address can be found on the rear of the camera.

**Camera name**: enter an easy to remember name to describe the camera. For instance: hallway, front door, kitchen etc.

**The camera stand can be used free standing or mounted on the wall or ceiling.** 

**Please note! Always connect the Ethernet cable first, then the power adapter.** 

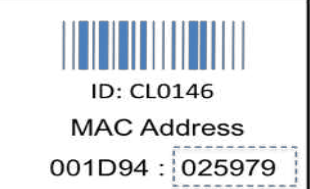

**Please note! You are probably using a encryption key provided by your internet provider. If your wireless network is not secured we strongly advise you to do so without delay to prevent unwarranted intrusion.** 

**Wireless network** 

**Encryption**: select the type of encryption you use to secure your wireless network. Depending on your choice insert your encryption key.

**Network name/SSID**: enter the name of your wireless network. Please note! Network names are case sensitive!

To activate the camera you must first agree to the Egardia Terms & Conditions at the bottom of the webpage. This subscription will allow you to connect and configure up to four Egardia cameras.

# **STEP 4: TEST WIRELESS CONNECTION**

This step is only necessary if you are planning to use your camera in wireless mode.

- 1. Disconnect the Ethernet cable from the camera.
- 2. Switch the camera off by removing the power adapter from the power supply and wait for 20 seconds.
- 3. Reconnect the power adapter to the power supply. The camera is ready for wireless use.

You may view your live video images at your Egardia account under the tab "Cameras". Please note that it may take up to two minutes before the first video images appear. You may have to focus for sharper images by turning the lens.

## *Congratulations! The installation is complete.*

Please note! If you do not see any video images after 3 minutes, disconnect the power adapter from the power supply of the camera. Reconnect the Ethernet cable and then the power adapter to the power supply. Login at your Egardia account and go to the tab "Cameras". Click "Change settings" and re-enter your network settings.

#### **Important recommendation**

Egardia automatically saves the recordings for 30 days. To prevent deletion after 30 days, check the "Save" box next to the particular recording under the tab "Cameras" at your Egardia account.

**You can adjust the focus by turning the camera lens.**